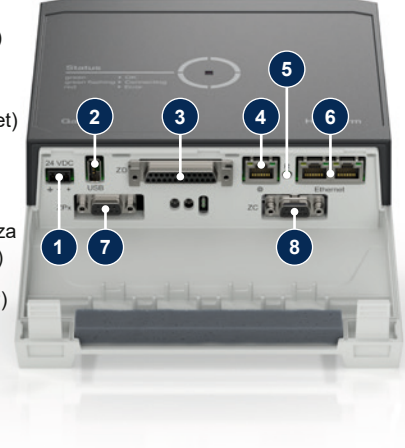

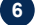

#### **1 Splošno**

Pred začetkom vseh del si skrbno preberite ta navodila. Osnovni pogoj za varno delo je upoštevanje vseh varnostnih napotkov in previdno ravnanje kvalificiranega osebja, da prepreči nezgode s poškodbami osebja in materialno škodo.

Varnostni napotki so označeni s simboli:

⚠

#### **Pozor!** ı

**Nevarnost! / Opozorilo! / Previdno!** … opozarja na situacijo, ki lahko ob neupoštevanju pripelje do poškodb (Previdno!) oz. do težjih ali smrtnih poškodb (Opozorilo!, Nevarnost!).

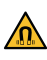

**Nevarnost zaradi magnetnega polja!**

… ob neupoštevanju obstaja tveganje za materialno škodo oz. težje poškodbe.

## **HB-Therm®**

# **Varnostni napotki in kratka navodila**

## **Vmesniški strežnik Gate-6**

… opozarja na morebitno nevarno situacijo, ki lahko ob neupoštevanju pripelje do materialne škode.

Zagotovite, da so ta navodila vedno dostopna v neposredni bližini Gate-6.

Dodatne informacije so na voljo v aplikaciji e-cockpit ali na naslovu http://knowledge.hb-therm.eu, [glejte poglavje 6](#page-1-0). Pri vprašanjih ali nejasnostih se obrnite na zastopstvo države (glejte tipsko tablico) ali našo službo za stranke www.hb-therm.com.

Redno preverjajte celoten sistem, da ni poškodovan. Napake takoj odpravite.

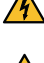

Napravo Gate-6 izklopite iz električnega napajanja, kadar jo odpirate, da  $\hat{A}$  Napravo Odio Vienne, ktorí sistem do krmiljenja.

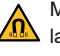

#### **1.1 Pravilna uporaba**

Gate-6 je vmesniški strežnik. Različni izdelki Series 6 so priključeni preko standardnega vmesnika Euromap 82.1 (Ethernet) na Gate-6.

Vmesniški strežnik lahko prevede protokol Euromap 82.1 v različne omrežne strojne protokole. Potrebna strojna oprema je opcijsko na voljo za serijsko komunikacijo (RS-232, RS-485, RS-422 ali 20 mA), kakor tudi protokoli Bus, kot so CAN ali PROFIBUS-DP.

Za vsak stroj za brizganje je potreben en Gate-6, ki v idealnem primeru ostane fiksno na stroju. Preko Bluetooth oz. Wi-Fi lahko Gate-6 komunicira z aplikacijo e-cockpit.

Naprava Gate-6 je zasnovana in izdelana izključno za specifične vrednosti v skladu s tipsko tablico. Kakršnikoli zahtevki zaradi nepravilne uporabe so izključeni.

### **1.2 Splošni varnostni napotki**

Upoštevajte lokalne, zakonske in obratovalne varnostne predpise in zah-

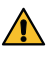

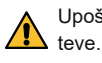

Ta navodila in vse informacije imejte vedno pripravljene ob napravi Gate-6 v dobro berljivem stanju. Poškodovane ali neberljive informacije takoj zamenjajte.

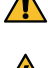

Magnete hranite stran od naprav in predmetov, ki jih magnetna polja Magnete manue suan od naprav in presudenovi podizionalnikom morajo biti od ma-<br>Nahko poškodujejo. Osebe s srčnim spodbujevalnikom morajo biti od magnetov oddaljene najmanj 5 cm.

Opazujte privlačno silo med magnetom in magnetno površino. Če tega ne storite, lahko na prizadetih mestih nastanejo stiski.

Vedno poskrbite, da magneti in magnetna površina niso onesnaženi, da zagotovite optimalen oprijem in preprečite poškodbe površine.

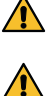

Vzdrževalna dela lahko izvaja samo strokovno osebje.

#### **2 Transport in embalaža**

Ob prejemu nemudoma preverite pošiljko, da je popolna in, da nima morebitnih transportnih poškodb.

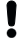

Za previdno ravnanje s transportnimi simboli znotraj obrata in napotki upoštevajte embalažo.

Za zaščito naprave Gate-6 embalažo odstraniti šele tik pred montažo.

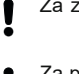

Za pošiljanje naprave Gate-6 uporabljajte samo originalno embalažo ali enakovredno embalažo.

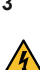

#### **3 Inštalacija**

Električno inštalacijo in prvi zagon mora izvesti strokovno osebje.

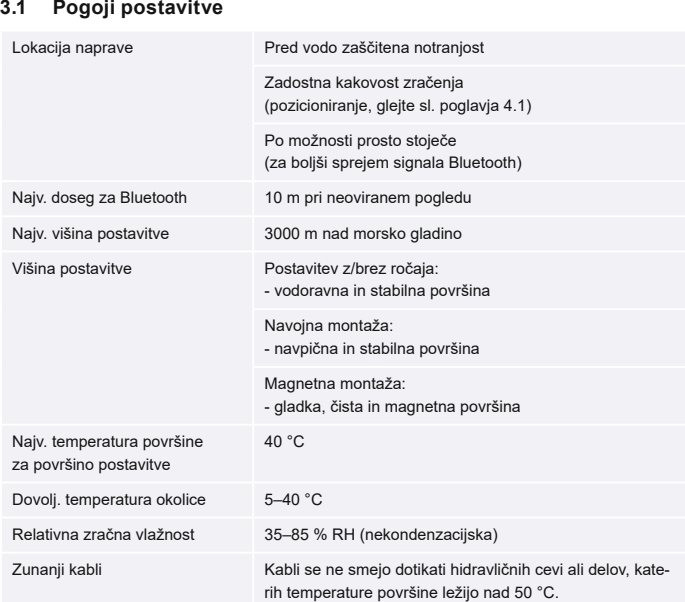

#### **3.2 Priključki**

个

Izdelek mora biti napajan z SELV/LPS napajalnikom (največja moč 6,25A @24 VDC) z ojačano ali dvojno izolacijo. Napajalnik mora biti zaščiten pred kratkim stikom in preobremenitvijo.

Euromap 82.1 je odprt in nezaščiten protokol. Da bi preprečili nepoob-Į laščen dostop do enot, ethernetna povezava (6) ne sme biti povezana s službenim omrežjem ali internetom. Če upravljalna površina na enoti za nadzor temperature Thermo-6 izkazuje simbol  $\bigoplus$  obstaja neposredna internetna povezava.

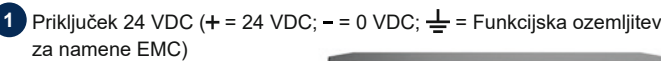

**2** USB-A (za servisne namene)

**3** Vmesnik DIGITAL (**ZD**)

**4** Ethernet zun. (Dostop internet)

**5** Tipka Reset (Ponastavite nastavitev omrežja)

**6** Ethernet (Vmesnik OPC UA za priključitev naprave Thermo-6)

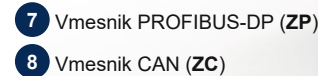

**SL (Prevod originalnih navodil)**

## **4 Prvi zagon**

 $\bm{A}$ 

Į

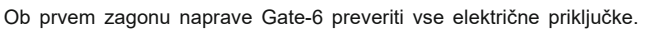

Naprava Gate-6 se vklopi in izklopi s povezavo ali izklopom električnega napajanja. Vse kable vmesnika je mogoče med obratovanjem vklopiti in izklopiti (hot-plugable).

Enote HB-Therm so privzeto konfigurirane za samodejno pridobivanje J naslovov IP (na voljo je strežnik DHCP). Za ravnanje pri ročni omrežni konfiguraciji, [glejte poglavje 6.](#page-1-0)

## <span id="page-1-1"></span>**4.1 Ravnanje**

- 1. Obe pritrdilni zanki držite pritisnjeni in dvignite pokrov navzgor.
- 2. Krmilni kabel priključite, kot je prikazano v naslednji sliki.
	- Za vse Ethernet povezave uporabite oklopljene kable kategorije 5 ali Į višje.

- 3. Priključite kable za električno napajanje na napravi Gate-6.
- 4. Gate-6 namestite na želeno mesto postavitve v eni od možnih različic postavitve (z/brez držala, navojna ali magnetna montaža).

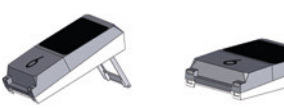

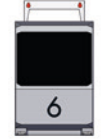

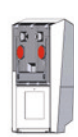

Če vzpostavitev povezave med napravo Gate-6 in Thermo-6 še vedno ni mogoča, potem preverite nastavitve omrežja na Thermo-6 na zavihku ʹNastavitevʹ → ʹDaljinski krmiljenjeʹ → ʹOmrežjeʹ. Parametri omrežne konfiguracije morajo biti nastavljeni na "samodejno". Zapustite meni Omrežje. Za dodatno pomoč, kadar povezave ni mogoče vzpostaviti, gleite poglavie 6.

- <span id="page-1-3"></span>7. Tapnite menijsko tipko $\equiv$ na vsaki priključeni enoti za nadzor temperature Thermo-6 → tapnite ʹNastavitevʹ → tapnite ʹDaljinski krmiljenjeʹ → tapnite ʹNaslov daljinskega krmiljenjaʹ in nastavite.
- 8. Opcijsko samo ob dodatku **ZD**, **ZC**, **ZP**: Na priključeni enoti za nadzor temperature Thermo-6 izvedite nastavitev protokola. Tapnite menijsko tipko  $\equiv$  na enoti za nadzor temperature Thermo-6 → tapnite ʹGateʹ → tapnite ʹPretvornik protokolaʹ → tapnite ʹProtokolʹ in nastavite.
- 9. Opcijsko samo pri komunikaciji preko **OPC UA:** Za delovanje komunikacije med upravljanjem stroja, Gate-6 in Thermo-6 morajo biti vsi udeleženci v istem omrežju. Če je strežnik DHCP na voljo, morata tako Gate-6 kot tudi Thermo-6 prejeti IP naslov (trenutni), ki ni enak 169.254. xxx.xxx (nastavitev lahko poiščete pod ʹNastavitveʹ → ʹDaljinski krmiljenjeʹ → ʹOmrežjeʹ za Thermo-6 in pod ʹGateʹ → ʹNastavitveʹ → ʹOmrežje Gate-6ʹ za Gate-6). Če je temu tako, potem bi morala komunikacija z upravljanjem stroja delovati. V nasprotnem primeru ni strežnika DHCP in nastavitev omrežja mora biti izvedena ročno. Dodatna pomoč, [glejte](#page-1-0)  [poglavje 6.](#page-1-0)
- 10. Menijsko tipko  $\equiv$  na vsaki priključeni enoti za nadzor temperature Thermo-6 tapnite → tapnite ʹFunkcijeʹ → tapnite ʹDaljinski krmiljenje' z drsnim regulatorjem ( ) vklopiti.
- 5. Napajalnik priključite na električno vtičnico. Takoj, ko ima naprava Gate-6 napajanje, začne LED svetiti belo.
	- $\rightarrow$  po inicializaciji naprave utripa LED v obdobju vzpostavitve povezave zeleno (pribl. 30 s.). Če ni mogoče vzpostaviti povezave z enoto za nadzor temperature Thermo-6, potem LED neprekinjeno utripa zeleno. V tem primeru [nadaljujte s točko 6](#page-1-2).
	- → takoj, ko je vzpostavljena povezava z enoto za nadzor temperature Thermo-6, sveti LED zeleno. [Dalje s točko 7.](#page-1-3)
- <span id="page-1-2"></span>6. Preverite, ali so enote za nadzor temperature vklopljene in pravilno priključene. Če je temu tako in kljub temu ni možna vzpostavitev povezave, je potrebno nastavitve omrežja na napravi Gate-6 ponastaviti.

V ta namen držite tipko na napravi Gate-6 pritisnjeno, dokler LED na kratko ne utripne belo (pribl. 3 sek.).

→ Nastavitve omrežja bodo ponastavljene.

Naslednje navedbe se nahajajo na tipski tablici:

- $\rightarrow$  Tip
- → Številka naprave
- 
- → Dodatek<br>→ Priključn → Priključne vrednosti<br>→ Leto izdelave<br>→ Kategorija zaščite
- Leto izdelave
- Kategorija zaščite
- 
- $\rightarrow$  Proizvajalec<br>  $\rightarrow$  Servisno me<br>  $\rightarrow$  Koda OR (re Servisno mesto
- Koda QR (registracija e-cockpit)

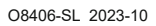

 $\mathbb{R}$ 

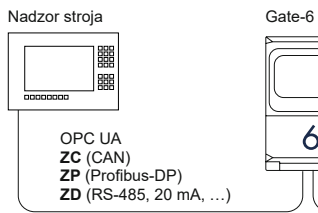

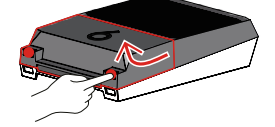

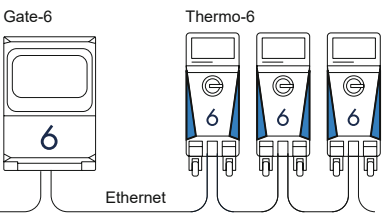

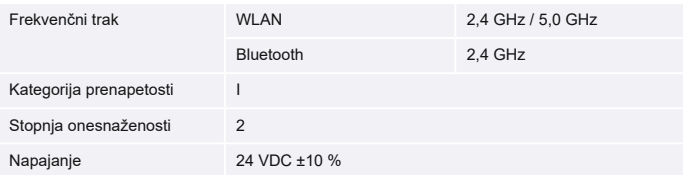

Tipska tablica se nahaja na hrbtni strani naprave Gate-6.

 $\sqrt{2}$ 

#### <span id="page-1-0"></span>**6 Knowledge**

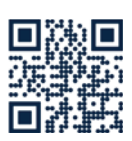

Priklic začetne strani Knowledge za splošne informacije.

→ http://hb.click/6-Knowledge-SL

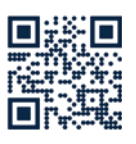

Neposredni priklic Knowledge za podrobno pomoč, kadar povezave ni mogoče vzpostaviti oz. kadar je potrebno nastavitve omrežja izvesti ročno.

1

 $\Box$ 

 $\rightarrow$  http://hb.click/31-030-SL

#### **5 Uporaba «e-cockpit»**

e-cockpit je aplikacija za pametne telefone in tablice. Preko Bluetooth se izvede dostop do podatkov Gate-6 in nanjo priključenih enot za nadzor temperature Thermo-6.

Za informacije o povezavi Gate-6 z aplikacijo e-cockpit in njenimi možnostmi delovanja [glejte poglavje 6](#page-1-0).

#### **5.1 Prenos aplikacije «HB-Therm e-cockpit»**

HB-Therm ne prevzema nobene odgovornosti za škodo, ki bi nastala Į zaradi uporabe aplikacijske programske opreme e-cockpit, prenesene zunaj trgovine Google Play ali App Store.

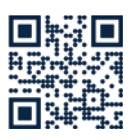

Aplikacija «HB-Therm e-cockpit» je na voljo v trgovini Google Play Store ali App Store.

 $\rightarrow$  http://hb.click/e-cockpitApp

## **3.3 Zaslon / LED osvetlitev**

Naprava Gate6 v svoji standardni izvedbi nima lastne upravljalne površine. Nastavitve za napravo Gate-6 (protokol, priključitev e-cockpit, nastavitve omrežja, datum/čas) se izvedejo preko upravljalne površine na enoti za nadzor temperature Thermo-6, ki se nahaja v enaki omrežni povezavi, kot je naprava Gate-6.

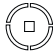

 **belo** → Aktiviran postopek zagona

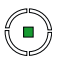

 **zeleno** → Vse v redu Naprava Gate-6 je povezana z vsaj eno enoto za nadzor temperature Thermo-6.

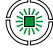

 **zeleno utripanje** → Postopek povezave

aktiviran Naprava Gate-6 vzpostavi povezavo z enoto za nadzor temperature Thermo-6.

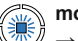

## **modro utripanje**

→ Bluetooth postopek povezave je aktiviran

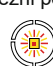

#### **rumeno-rdeče utripanje**  $\rightarrow$  Aktivirana posodobitev programske opreme Upoštevajte podrobnosti o postopku posodobitve na upravljalni površini enote za nadzor temperature Thermo-6.

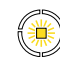

## **rumeno utripanje**

→ Opozorilo Upoštevajte podrobnosti o opozorilu na krmiljenju enote za nadzor temperature Thermo-6.

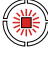

### **rdeče utripanje**

→ Motnja Upoštevajte podrobnosti o opozorilu na krmiljenju enote za nadzor temperature Thermo-6.